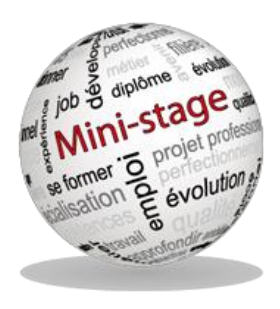

# **GUIDE D'UTILISATION DU SITE DE RESERVATION DE MINI-STAGE**

Les inscriptions s'effectuent sur le site :

**<http://dsden85-ministages.ac-nantes.fr/>**

Si vous rencontrez des difficultés merci d'écrire à l'adresse suivante : **ministage-vendee[@ac-nante](mailto:ministage-vendee@ac-nantes.fr)s.fr**

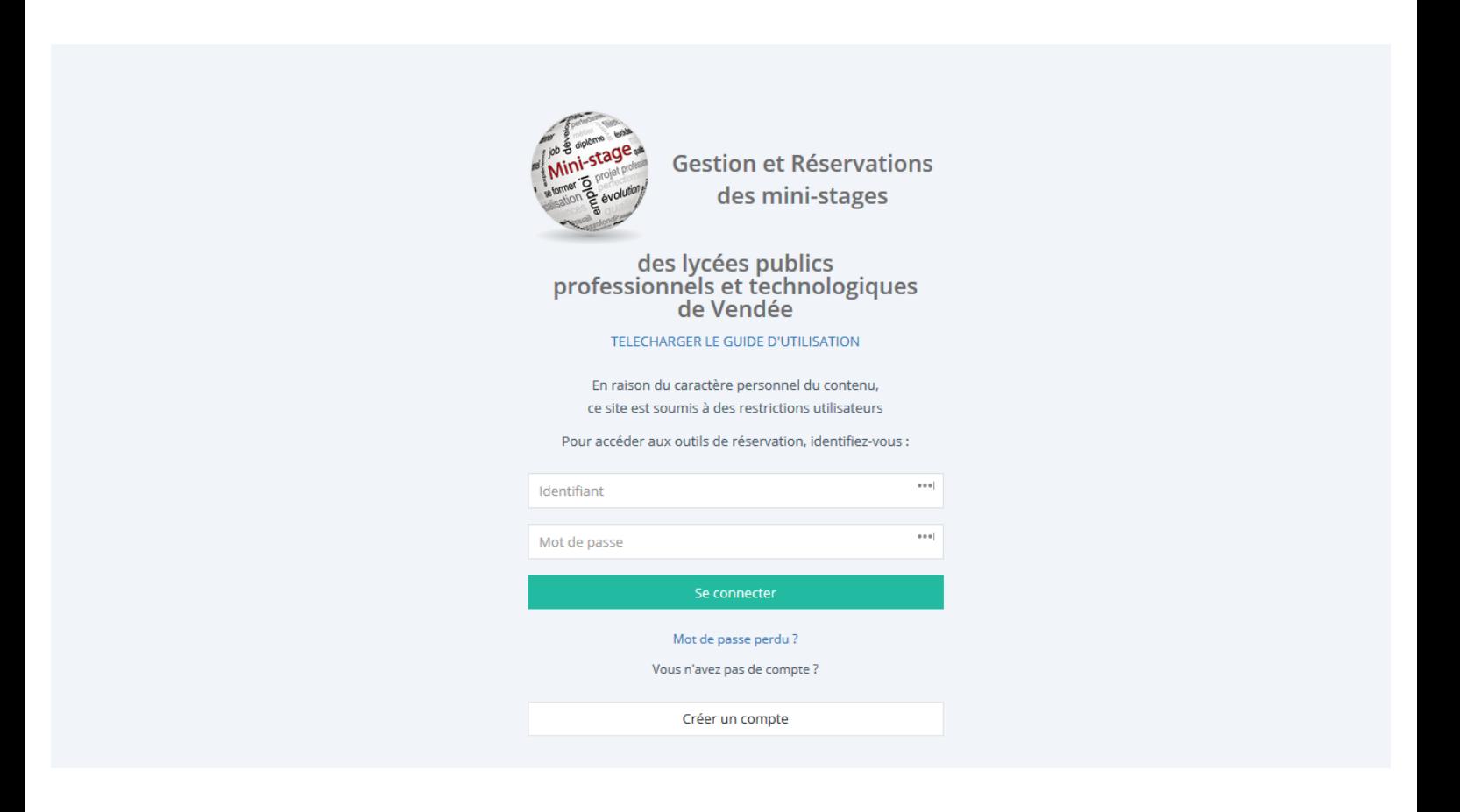

### **L'ACCÈS À L'APPLICATION :**

### **PREMIÈRE CONNEXION :**

La première étape consiste à vous créer un compte :

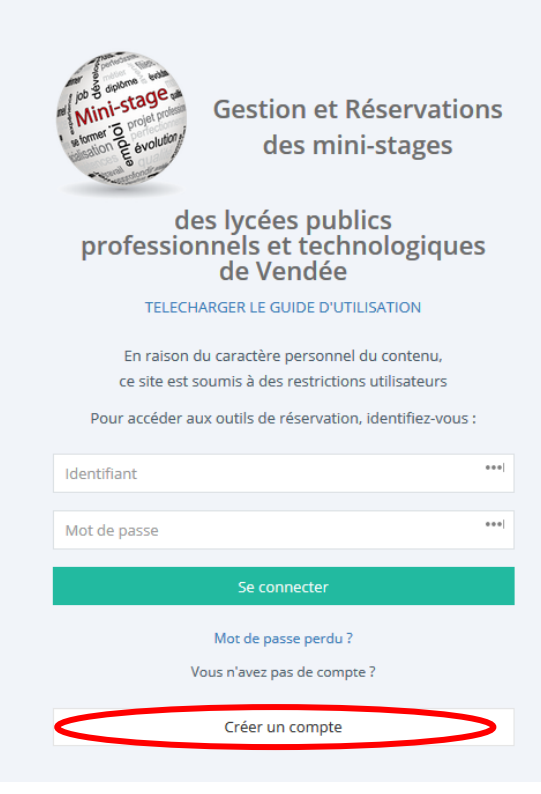

Sélectionnez le bouton « créer un compte »,

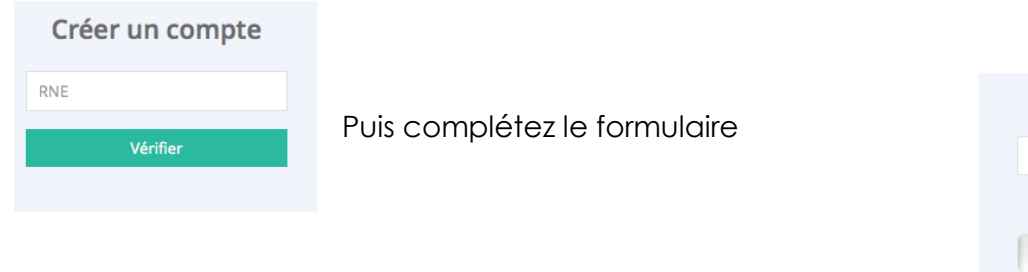

Puis rapprochez-vous du secrétariat de direction relevant la boite mél académique de l'établissement pour récupérer vos identifiants et mots de passe.

#### **CONNEXIONS SUIVANTES :**

Utilisez les identifiants communiqués par mail lors de la création du compte

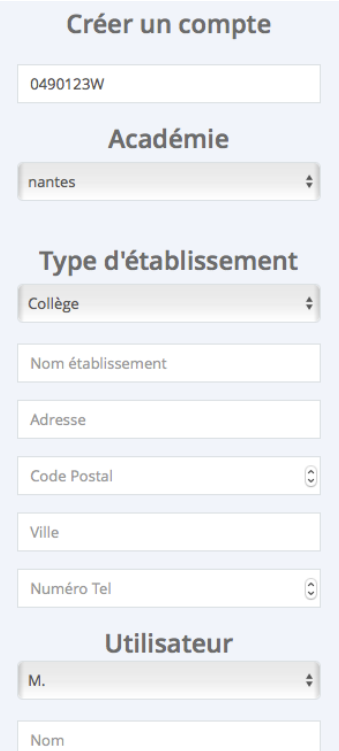

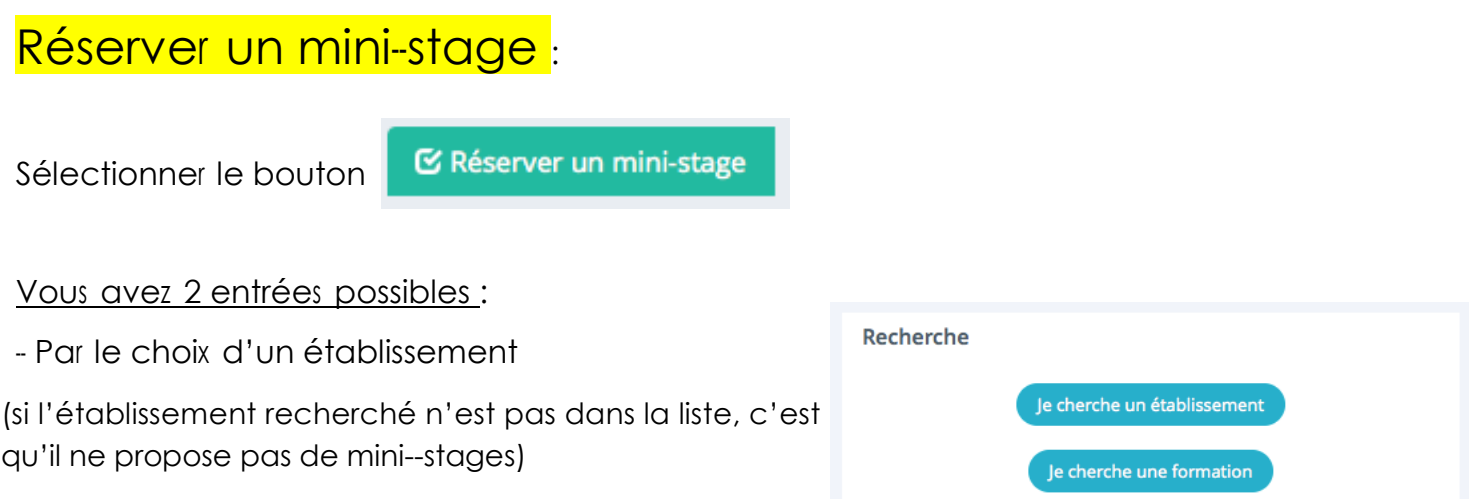

-- Par le choix d'une formation

(si la formation recherchée n'apparaît pas dans liste, c'est qu'aucun établissement ne propose de mini--stagedans cette filière)

En fonction de votre choix plusieurs écrans se succèderont sur les modèles suivants:

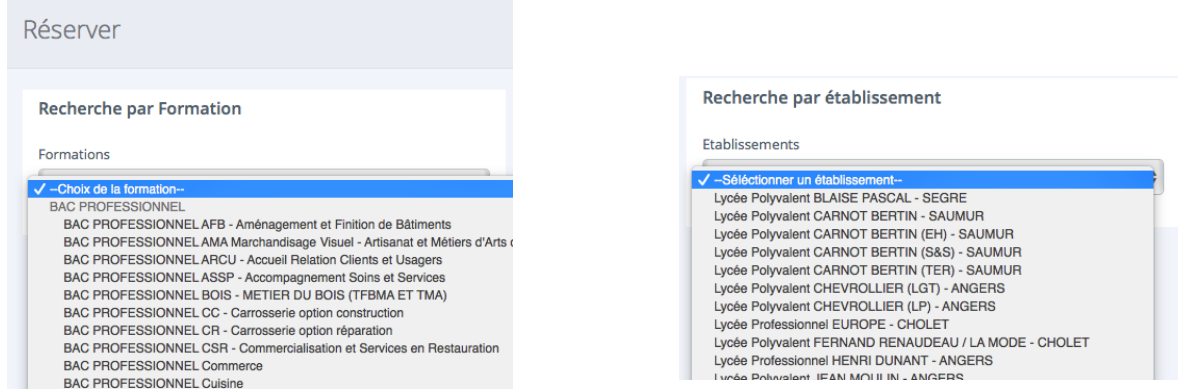

Puis vous serez amenés à choisir un créneau dans la liste proposée ( le jour / les heures / le nombre de places disponibles):

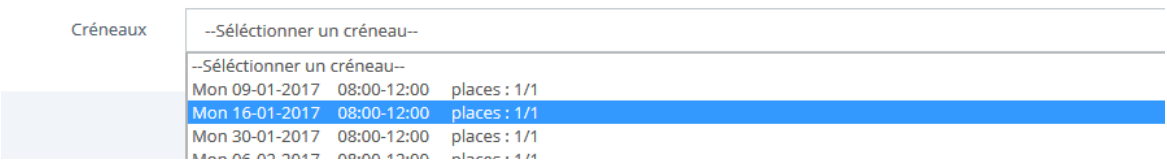

Votre choix fait, vous entrez les nom et prénom de l'élève , sa date de naissance puis cliquez sur "Réserver".

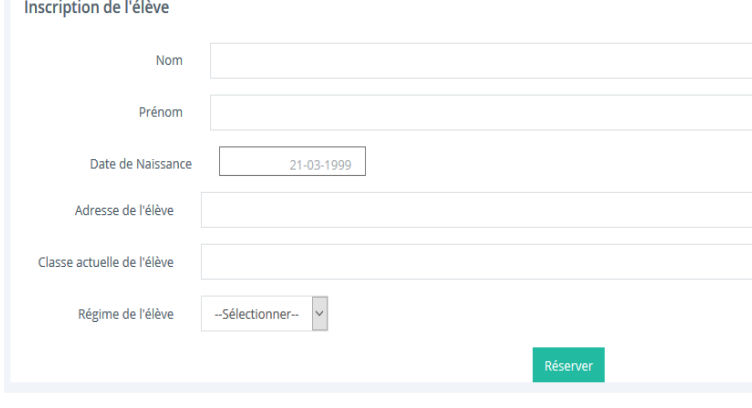

# Suivi des réservations

A partir de votre page d'accueil vous voyez l'ensemble de vos réservations :

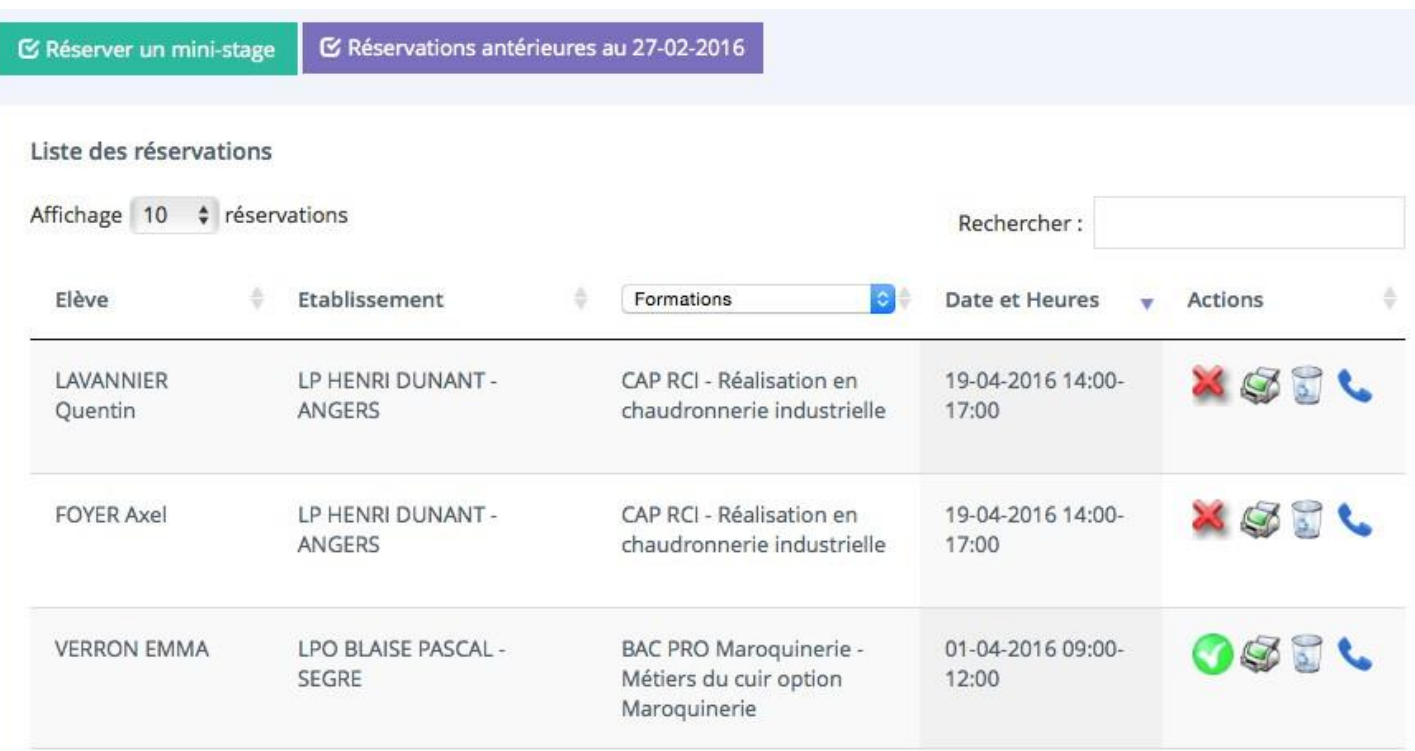

#### **Vous pourrez suivre lestatutdela réservation:**

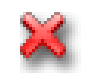

L'inscription est en attente de validation de la part de l'établissement d'accueil.

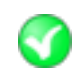

Le lycée d'accueil a validé et confirmé la réservation.

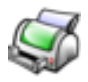

Editer la convention de stage (bouton actif que lorsque le lycée d'accueil a validé et confirmé la réservation)

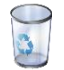

Supprimer une réservation, cela libère la place pour d'autres élèves.

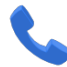

Obtenir les coordonnées de l'établissement d'accueil.